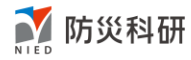

# 津波ハザードステーション

# **Web API** 一覧

第 1.0 版

国立研究開発法人 防災科学技術研究所 マルチハザードリスク評価研究部門 J-THIS 担当

最終更新:2022 年 3 月

## 更新履歴

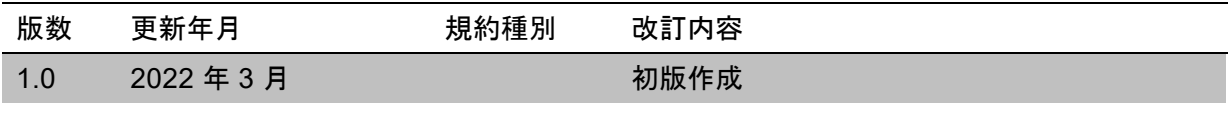

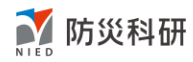

## 目次

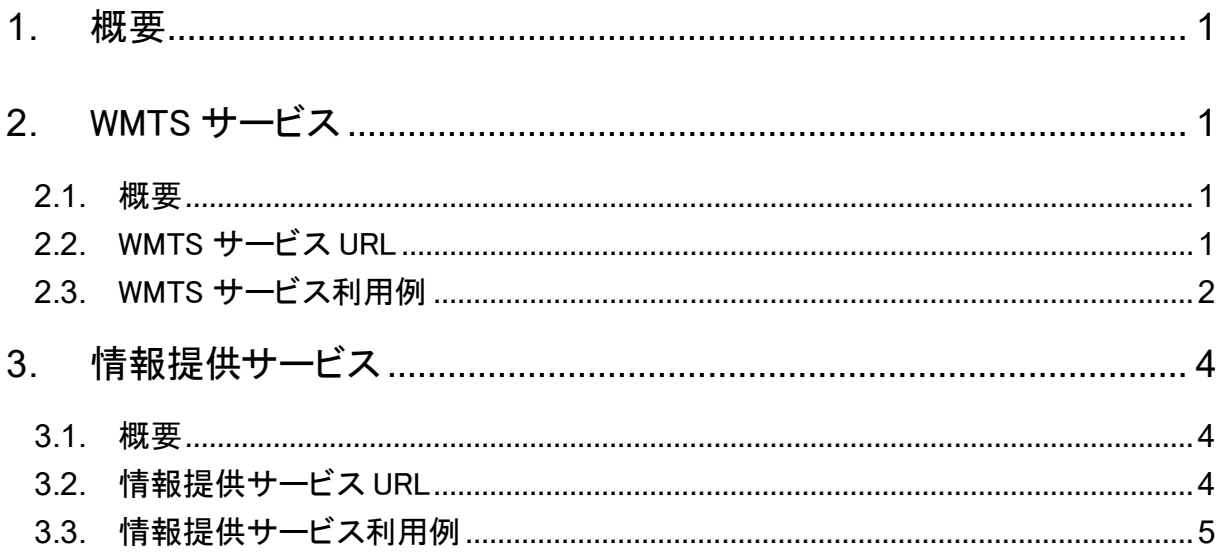

### <span id="page-3-0"></span>1. 概要

J-THIS Web API は、津波ハザードステーションで表示している情報を取得することができる Web API です。J-THIS Web API では、WMTS サービスと、情報提供サービスの 2 種類を提供しています。

### <span id="page-3-1"></span>2. WMTS サービス

<span id="page-3-2"></span>2.1. 概要

津波ハザードステーションで表示している地図画像を配信する WMTS サービスです。

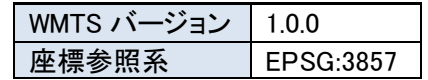

- <span id="page-3-3"></span>2.2. WMTS サービス URL
	- 1) 波源断層モデルすべり域

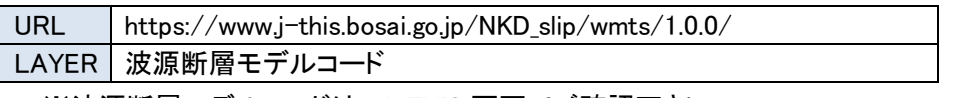

※波源断層モデルコードは、J-THIS 画面でご確認下さい。

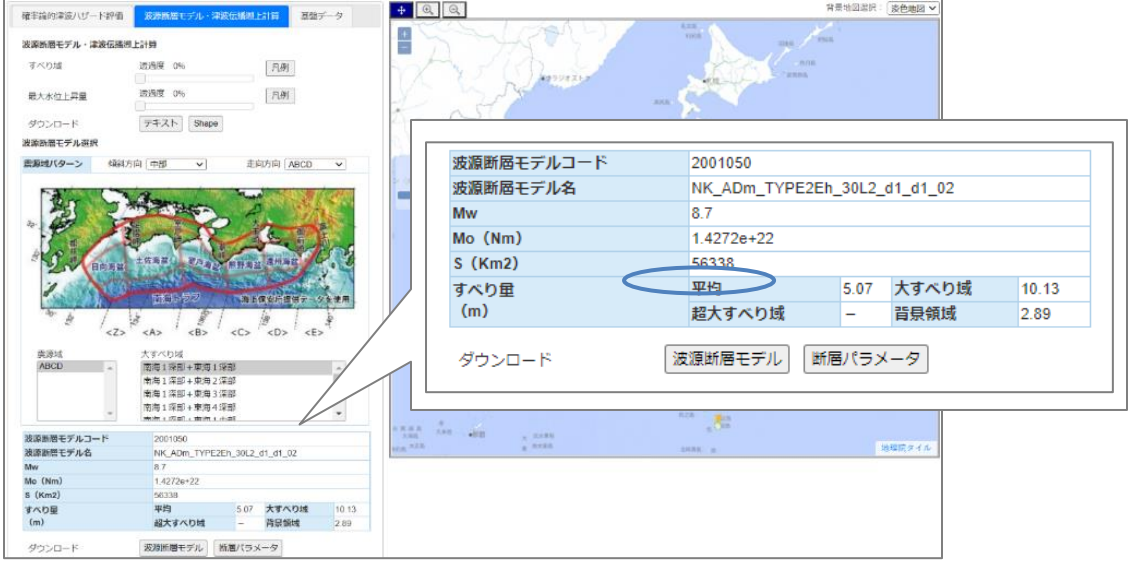

図 2.2-1 J-THIS 波源断層モデルコード表示例

2) 波源断層モデルによる最大水位上昇量分布

URL https://www.j-this.bosai.go.jp/NKD\_relative\_level/wmts/1.0.0/

LAYER | 波源断層モデルコード

※波源断層モデルコードは、J-THIS 画面でご確認下さい。

3) 最大水位上昇量 3m 30 年超過確率分布

URL https://www.j-this.bosai.go.jp/NKD\_hzmap\_part1app\_2020/wmts/1.0.0/ LAYER | maxlevel3

- 4) 最大水位上昇量 5m 30 年超過確率分布 URL https://www.j-this.bosai.go.jp/NKD\_hzmap\_part1app\_2020/wmts/1.0.0/ LAYER maxlevel5
- 5) 最大水位上昇量 10m 30 年超過確率分布

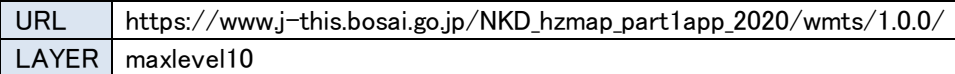

#### <span id="page-4-0"></span>2.3. WMTS サービス利用例

WMTS サービスの配信画像は、GIS ソフトや WebGIS にレイヤとして取り込む事が出来ます。

【GIS ソフト(QGIS)での利用例】

① 「新規 WMS/WMTS 接続を作成」ダイアログを開き、URL 欄に 2.1.の URL を入力します。その際、 末尾に「WMTSCapabilities.xml」を付加します。

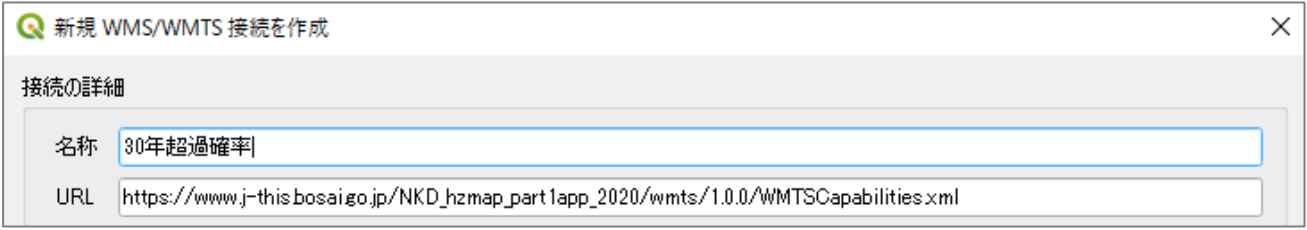

図 2.2-1 QGIS WMTS 設定画面1

② レイヤ追加-WMS/WMTS 追加メニューを選択し、①で登録した接続を選択、タイルセットからレ イヤを選択します。

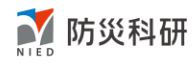

| Q データソースマネージャ  WMS/WMTS |           |       |                       |      |                                                                                  |             |  |
|-------------------------|-----------|-------|-----------------------|------|----------------------------------------------------------------------------------|-------------|--|
| ブラウザ                    | レイヤ       | レイヤ順序 | タイルセット                |      |                                                                                  |             |  |
| V + ^09<br>_            |           |       |                       |      |                                                                                  |             |  |
| ॄि∍ऋश                   | $L$ $+$   | 形式    | タイトル                  | スタイル | タイルセット                                                                           | 座標参照系 (CRS) |  |
|                         |           |       |                       |      | maxlevel10   image/png   maxlevel10   default   GoogleMapsCompatible   EPSG:3857 |             |  |
| X Xyy1                  | maxlevel3 |       |                       |      | image/png   maxlevel3   default   GoogleMapsCompatible   EPSG:3857               |             |  |
| 点群 (Point Cloud)        | maxlevel5 |       | image/png   maxlevel5 |      | default GoogleMapsCompatible EPSG:3857                                           |             |  |

図 2..2-1 QGIS WMTS 設定画面2

③ マップビューに選択レイヤが表示されます。

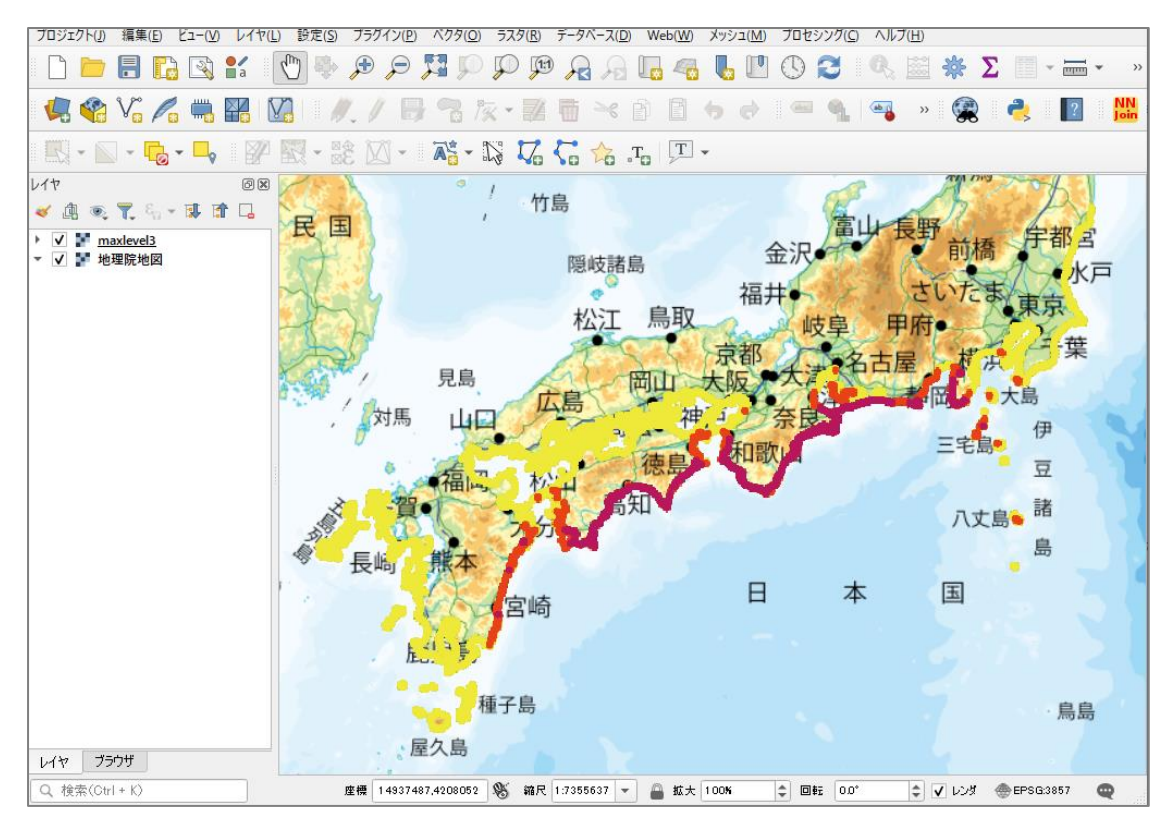

図 2.3-1 QGIS WMTS 表示画面例

#### <span id="page-6-0"></span>3. 情報提供サービス

<span id="page-6-1"></span>3.1. 概要

津波ハザードステーションで表示している波源断層モデルと、ハザードカーブデータを CSV 形式で提 供するサービスです。

#### <span id="page-6-2"></span>3.2. 情報提供サービス URL

1) 波源断層モデル情報(CSV)

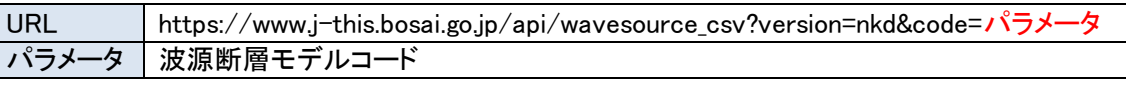

※波源断層モデルコードは、J-THIS 画面でご確認下さい。

提供情報の書式については J-THIS [データ規約集を](https://www.j-this.bosai.go.jp/top/doc/datafilerule.pdf)ご参照下さい。

2) ハザードカーブ(CSV)

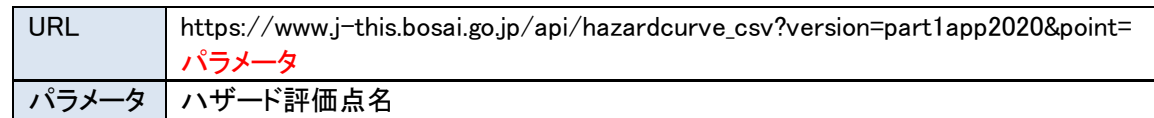

※ハザード評価点名は、J-THIS 画面でご確認下さい。

提供情報の書式については J-THIS [データ規約集を](https://www.j-this.bosai.go.jp/top/doc/datafilerule.pdf)ご参照下さい。

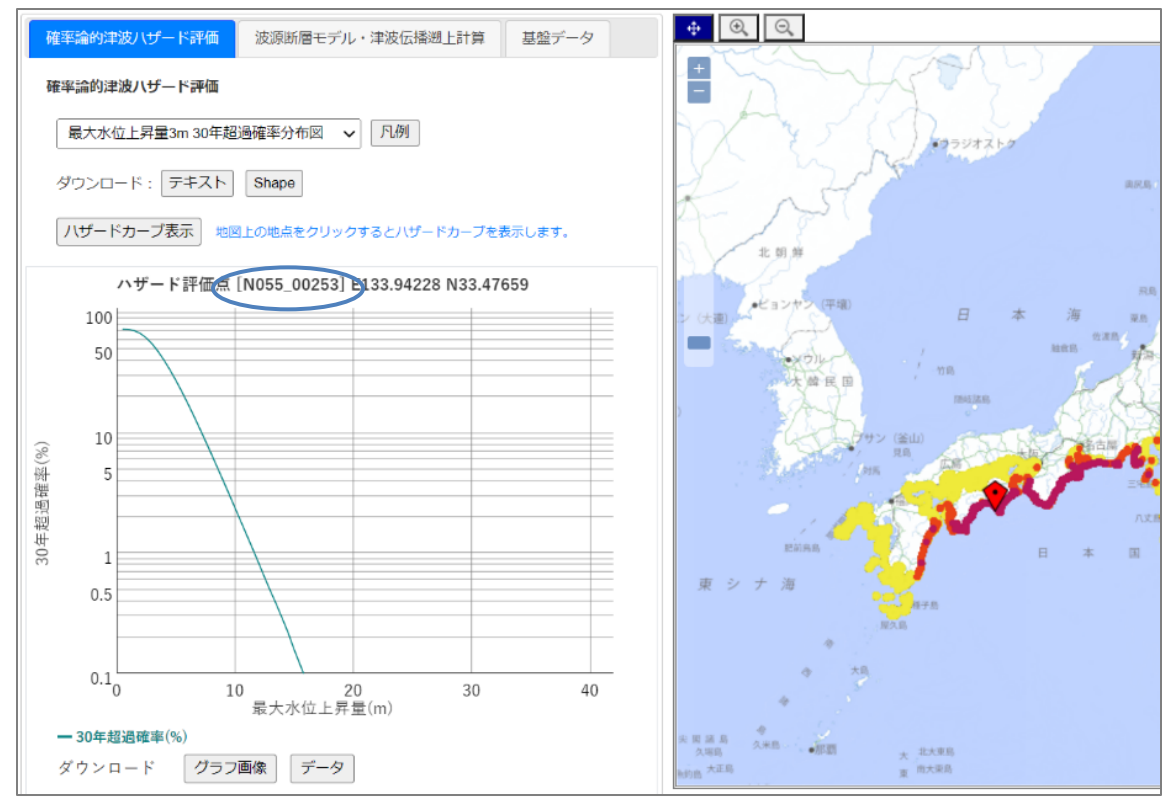

図 3.2-1 J-THIS ハザード評価点名表示例

#### <span id="page-7-0"></span>3.3. 情報提供サービス利用例

ブラウザに URL を指定することでダウンロードします。ダウンロードした CSV ファイルは、EXCEL 等で ご利用が可能です。

【EXCEL での使用例】

|                | A                       | B                | C        | D   |  |
|----------------|-------------------------|------------------|----------|-----|--|
| $\mathbf{1}$   | #                       |                  |          |     |  |
| $\overline{2}$ | #最大水位上昇量 30年超過確率(%)     | 計算基準年: 2020年1月1日 |          |     |  |
| 3              | # N045 00687            | 32.19883         | 131.5572 | 160 |  |
| 4              | # 最大水位上昇量(m):0.5m-80.0m | 30年超過確率(%)       |          |     |  |
| 5              | #                       |                  |          |     |  |
| 6              | 0.5                     | 70.38            |          |     |  |
| $\overline{7}$ | $\mathbf{1}$            | 59.69            |          |     |  |
| 8              | 1.5                     | 39.86            |          |     |  |
| 9              | $\overline{2}$          | 25.66            |          |     |  |
| 10             | 2.5                     | 17.14            |          |     |  |
| 11             | 3                       | 11.86            |          |     |  |
| 12             | 3.5                     | 8.45             |          |     |  |
| 13             | 4                       | 6.19             |          |     |  |
| 14             | 4.5                     | 4.68             |          |     |  |
| 15             | 5                       | 3.65             |          |     |  |
| 16             | 5.5                     | 2.92             |          |     |  |
| 17             | 6                       | 2.39             |          |     |  |
| 18             | 6.5                     | 1.98             |          |     |  |
| 19             | 7                       | 1.65             |          |     |  |
| 20             | 7.5                     | 1.39             |          |     |  |
| 21             | 8                       | 1.16             |          |     |  |
| 22             | 8.5                     | 0.98             |          |     |  |
| 23             | 9                       | 0.82             |          |     |  |
| 24             | 9.5                     | 0.68             |          |     |  |
| 25             | 10                      | 0.57             |          |     |  |

図 3.3-1 ハザードカーブデータ EXCEL 表示例